## **Infinite Campus Parent Portal**

## **Getting Started in Infinite Campus and Setting Up Your Campus Community ID**

Parents/Guardians,

This guide will help you get started with TASD's student information system (SIS), Infinite Campus (IC).

• Infinite Campus (IC) Offers:

- $\circ$  You will be able to see your child's/children's attendance, grades, schedules, demographics, etc.
- o Pay for child's/family's lunches online
- o Update phone number and email address (after Online Verification)

If you're planning on using your phone to access the parent portal, we recommend downloading the Infinite Campus Parent app which is great tool to stay updated.

For Android[: Infinite Parent Campus](https://play.google.com/store/apps/details?id=com.infinitecampus.parent.campusportalhybrid) For iPhone: [Infinite Campus App](https://apps.apple.com/us/app/campus-parent/id1384542785)

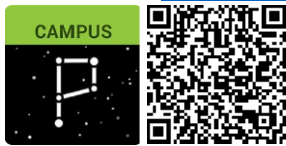

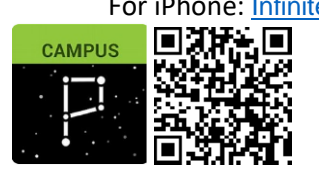

Or log in ▪ <https://tomahwi.infinitecampus.org/campus/portal/parents/tomah.jsp>

- $\circ$  We'd like parents who had previous Infinity Parental Web Access to login to Infinite Campus
	- o Use same username and password that you used for Infinity Parental Web Access.
		- Usernames are generally the last name and last 4 digits of your phone # (example: stephens1234; my phone # is 608-111-1234). However, some accounts were set up with their house numbers (hogan110).
		- If you do not remember your username or password, please email [annegretstephens@tomah.education](mailto:annegretstephens@tomah.education) or [patrickhogan@tomah.education.](mailto:patrickhogan@tomah.education)
	- o New Users To acquire access to the parent portal, please obtain a Parent Portal Access Form from the building secretary at your child's school and return it. A user account will be created for you and you will be emailed your credentials.

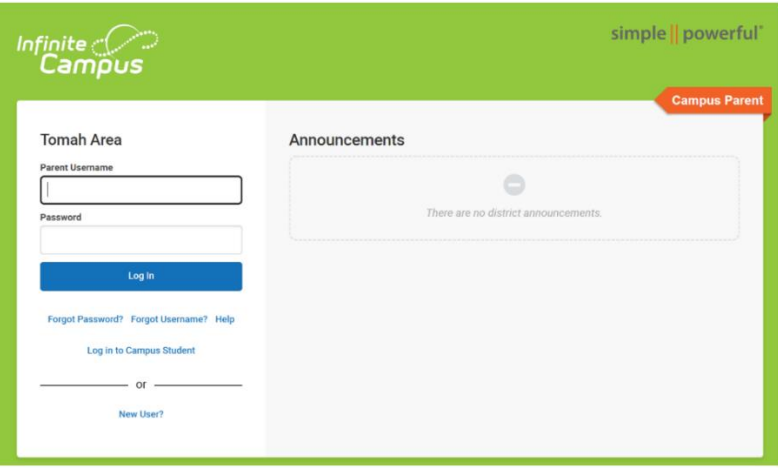

o Add email address and change password as directed.

• The email address you are entering is used for security purposes, in the event you forget your password.

▪ On the next screen, place a check mark in the box if you want and "Continue." Note: If your browser is set to clear cache upon closing, you will see this screen each time you login and will simply need to click "continue."

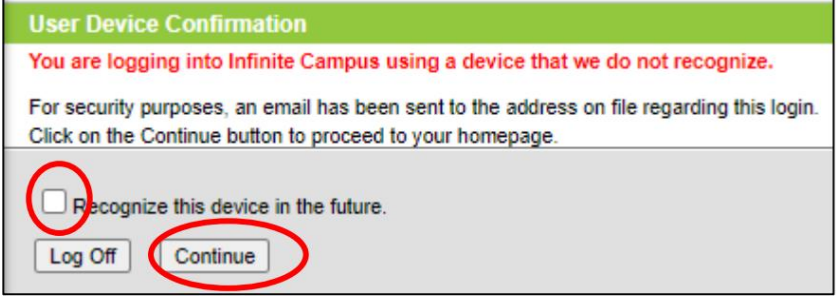

Once you are logged in, please complete the following steps.

o Profile (person pic upper right) > Settings > Contact Preferences

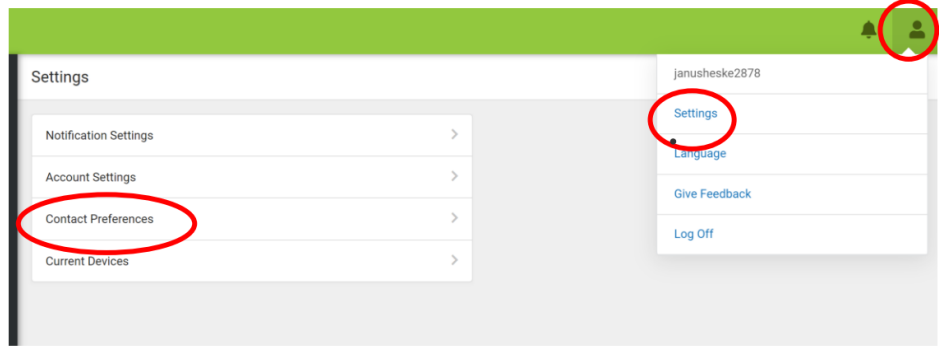

At the top of the screen, enter current phone numbers and email addresses.

o Select your preferred language, using the drop-down arrow (US English or Spanish)

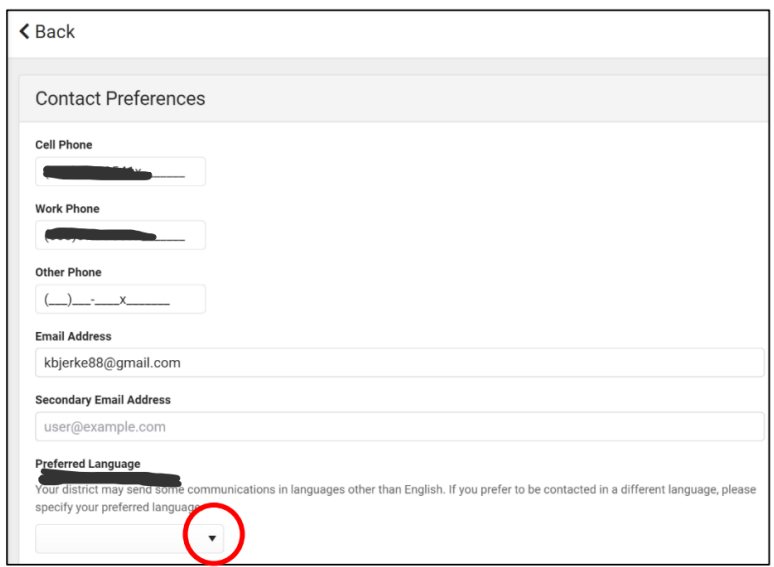

At the bottom of the screen, leave or remove the check mark from the options listed under Household Phone and Cell Phone to determine what messages you would like to receive via voice or text. Click Save in the lower left-hand corner. Repeat the process with the "Email tab."

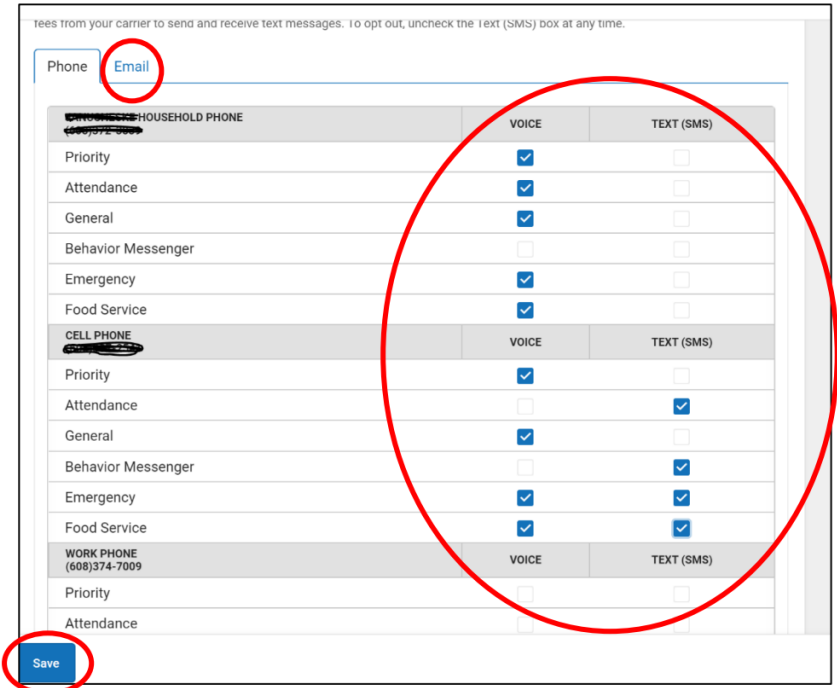

Return to the top of the page and click the "Back" button. This will return you to the profile options. Set up your notification (alert) preferences.

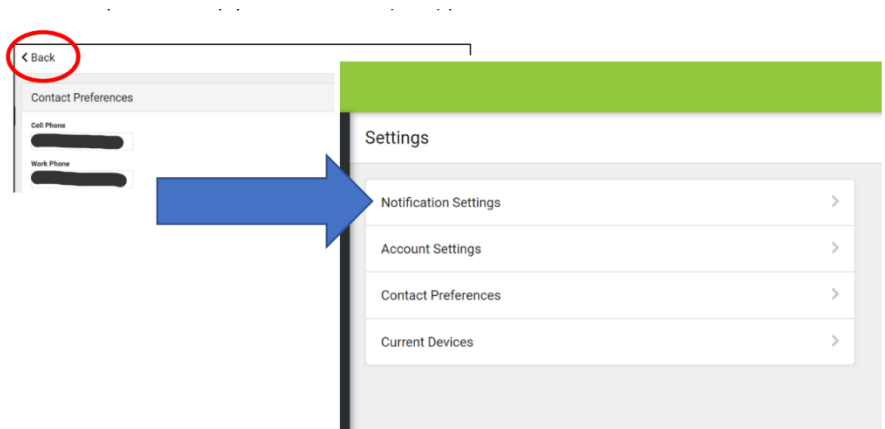

To set your notification (alert) preferences, simply check the box for the notifications you want to receive and drag the slider to indicate the various levels. Click Save in the lower-left corner when you are finished.

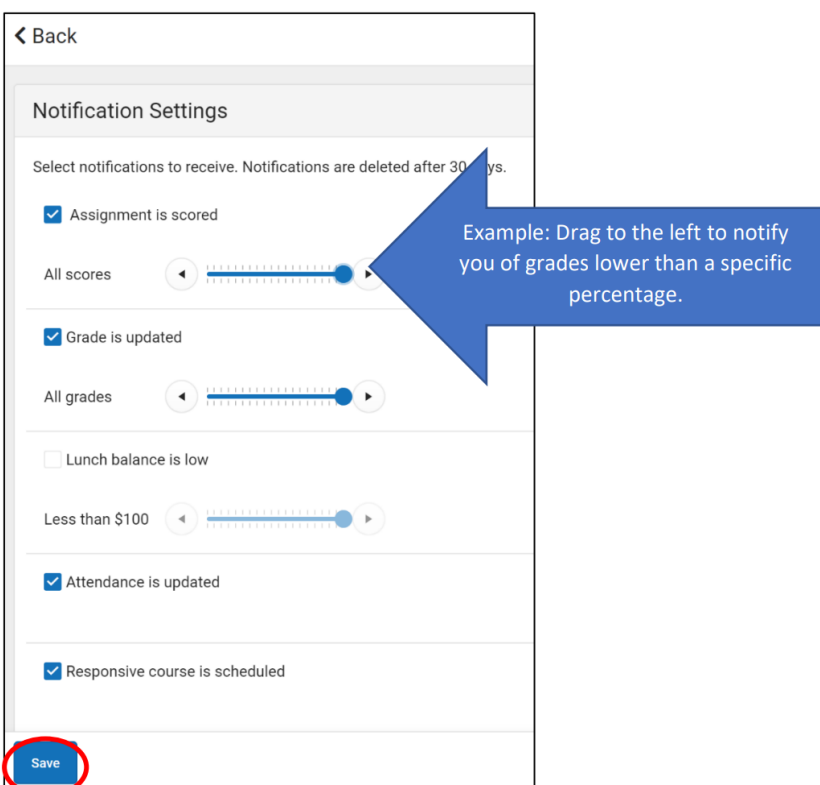

**Once school is in session, you will begin to use the menu items on the left-hand side of the screen.** 

[Campus Parent Portal | Infinite Campus](https://kb.infinitecampus.com/help/campus-parent-portal) will walk you through using these Tools.

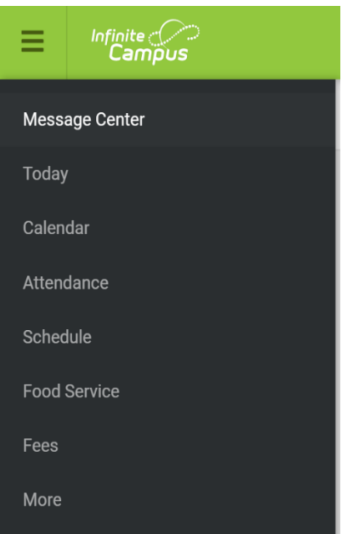